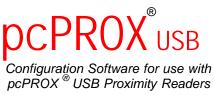

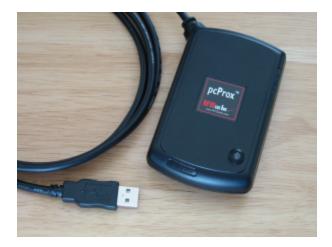

**User's Manual** 

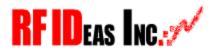

www.RFIDeas.com

pcPROX USB

#### END-USER LICENSE AGREEMENT

End-User License Agreement for RF IDeas<sup>™</sup> SOFTWARE and HARDWARE - RF IDeas' pcPROX USB, and pcPROX Proximity Activated Systems.

IMPORTANT-READ CAREFULLY: This End-User License Agreement ("EULA") is a legal agreement between you (either an individual or a single entity) and the manufacturer RF IDeas ("Manufacturer") with which you acquired the RF IDeas software and hardware product(s) identified above ("PRODUCT"). The PRODUCT includes the pcPROX Base Unit, computer software, the associated media, any printed materials, and any "online" or electronic documentation. By installing, copying or otherwise using the PRODUCT, you agree to be bound by the terms of this EULA. The SOFTWARE PORTION OF THE PRODUCT includes the computer software, the associated media, any printed materials, and any "online" or electronic documentation. By installing, copying or otherwise using the PRODUCT, you agree to be bound by the terms of this EULA. If you do not agree to the terms of this EULA, RF IDeas is unwilling to license the PRODUCT to you. In such event, you may not use or copy the SOFTWARE PORTION OF THE PRODUCT, and you should promptly contact the vendor you obtained this PRODUCT from for instructions on return of the unused product(s) for a refund.

The products described in this publication are intended for consumer applications. Radio interference can occur in any place at any time, and thus the communications link may not be absolutely reliable. pcPROX must be used so that a loss of communications due to radio interference or otherwise will not endanger either people or property, and will not cause the loss of valuable data. RF IDeas assumes no liability for the performance of product. RF IDeas products are not suitable for use in life -support applications, biological hazard applications, nuclear control applications, or radioactive areas. None of these products or components, software or hardware, are intended for applications that provide life support or any critical function necessary for the support of protection of life, property or business interests. The user assumes responsibility for the use of any of these products in any such application. RF IDeas, Inc. shall not be liable for losses due to failure of any of these products, or components of these products, beyond the RF IDeas commercial warranty, limited to the original purchase price.

## SOFTWARE PRODUCT LICENSE

The PRODUCT is protected by copyright laws and international copyright treaties, as well as other intellectual property laws and treaties. The SOFTWARE PORTION OF THE PRODUCT is licensed, not sold.

1. GRANT OF LICENSE. This EULA grants you the following rights:

\* Software. You may install and use one copy of the SOFTWARE PORTION OF THE PRODUCT on the COMPUTER.

\* Network Services. If the SOFTWARE PORTION OF THE PRODUCT includes functionality that enables the COMPUTER to act as a network server, any number of computers or workstations may access or otherwise utilize the basic network services of that server. The basic network services are more fully described in the printed materials accompanying the SOFTWARE PORTION OF THE PRODUCT.

\* Storage/Network Use. You may also store or install a copy of the computer SOFTWARE PORTION OF THE PRODUCT on the COMPUTER to allow your other computers to use the SOFTWARE PORTION OF THE PRODUCT over an internal network, and distribute the SOFTWARE PORTION OF THE PRODUCT to your other computers over an internal network. However, you must acquire and dedicate a license for the SOFTWARE PORTION OF THE PRODUCT for each computer on which the SOFTWARE PORTION OF THE PRODUCT is used or to w hich it is distributed. A license for the SOFTWARE PORTION OF THE PRODUCT may not be shared or used concurrently on different computers.

2. DESCRIPTION OF OTHER RIGHTS AND LIMITATIONS.

\* Limitations on Reverse Engineering, Decompilation and Disassembly. You may not reverse engineer, decompile, or disassemble the PRODUCT, except and only to the extent that such activity is expressly permitted by applicable law notwithstanding this limitation.

\* Separation of Components. The PRODUCT is licensed as a single product. Its component parts may not be separated for use on more than one computer.

\* Single COMPUTER. The PRODUCT is licensed with the COMPUTER as a single integrated product. The PRODUCT may only be used with the COMPUTER.

\* Rental. You may not rent or lease the PRODUCT without permission from RF IDeas.

\* Software Transfer. You may permanently transfer all of your rights under this EULA only as part of a sale or transfer of the COMPUTER, provided you retain no copies, you transfer all of the PRODUCT (including all component parts, the media and printed materials, any upgrades, this EULA and, if applicable, the Certificate(s) of Authenticity), AND the recipient agrees to

the terms of this EULA. If the PRODUCT is an upgrade, any transfer must include all prior versions of the PRODUCT. \* Termination. Without prejudice to any other rights, RF IDeas may terminate this EULA if you fail to comply with the terms and conditions of this EULA. In such event, you must destroy all copies of the SOFTWARE PORTION OF THE PRODUCT and all of its component parts.

3. UPGRADES. If the SOFTWARE PORTION OF THE PRODUCT is an upgrade from another product, whether from RF IDeas or another supplier, you may use or transfer the PRODUCT only in conjunction with that upgraded product, unless you destroy the upgraded product. If the SOFTWARE PORTION OF THE PRODUCT is an upgrade of a RF IDeas product, you now may use that upgraded product only in accordance with this EULA. If the SOFTWARE PORTION OF THE PRODUCT is an upgrade of a component of a package of software programs which you licensed as a single product, the SOFTWARE PORTION OF THE PRODUCT may be used and transferred only as part of that single product package and may not be separated for use on more than one computer.

4. OEM COPYRIGHT. All title and copyrights in and to the PRODUCT (including but not limited to any images, photographs, animations, video, audio, music, text and "applets," incorporated into the PRODUCT), the accompanying printed materials, and any copies of the SOFTWARE PORTION OF THE PRODUCT, are owned by RF IDeas or its suppliers. The PRODUCT and SOFTWARE PORTION OF THE PRODUCT is protected by copyright laws and international treaty provisions. You may not copy the printed materials accompanying the PRODUCT.

5. DUAL-MEDIA SOFTWARE. You may receive the SOFTWARE PORTION OF THE PRODUCT in more than one medium. Regardless of the type or size of medium you receive, you may use only one medium that is appropriate for your single computer. You may not use or install the other medium on another computer. You may not loan, rent, lease, or otherwise transfer the other medium to another user, except as part of the permanent transfer (as provided above) of the SOFTWARE PORTION OF THE PRODUCT.

6. OEM PRODUCT SUPPORT. Product support for the PRODUCT is NOT provided by RF IDeas Inc. or its subsidiaries. For product support, please refer to the OEM suppliers support number provided in the documentation. Should you have any questions concerning this EULA, or if you desire to contact OEM for any other reason, please refer to the address provided in the documentation provided. FOR THE LIMITED WARRANTIES AND SPECIAL PROVISIONS PERTAINING TO YOUR PARTICULAR JURISDICTION, PLEASE REFER TO YOUR WARRANTY BOOKLET INCLUDED WITH THIS PACKAGE OR PROVIDED WITH THE SOFTWARE PRODUCT PRINTED MATERIALS.

#### Limited Warranty

RF IDeas, Inc. warrants to the original buyer of this product, that the hardware and related disk(s) are free of defects in material and workmanship for a period of one year from date of purchase from RF IDeas or from an authorized RF IDeas dealer. Should the RF IDeas products fail to be in good working order at any time during the one-year period, RF IDeas will, at its option, repair or replace the product at no additional charge, provided that the product has not been abused, misused, repaired or modified. This warranty shall be limited to repair or replacement and in no event shall RF IDeas be liable for any loss of profit or any commercial or other damages, including but not limited to special, incidental, consequential or other similar claims.

No dealer, distributor, company, or person has been authorized to change or add to the terms of this agreement, and RF IDeas will not be bound by any representation to the contrary. RF IDeas SPECIFICALLY DISCLAIMS ALL OTHER WARRANTIES, EXPRESSED OR IMPLIED, INCLUDING BUT NOT LIMITED TO IMPLIED WARRANTIES OF MERCHANTABILITY AND FITNESS OF PURPOSE. Since some states do not allow such exclusion of limitation of incidental or consequential damages for consumer products, check the statute of the state in which your business resides. This warranty gives you the specific legal rights in addition to any rights that you have under the laws of the state in which your bus iness resides or operates.

#### Returns

RF IDeas products which require Limited Warranty service during the warranty period shall be delivered to the nearest authorized dealer or sent directly to RF IDeas at the address below with proof of purchase and a Return Materials Authorization (RMA) Number provided by RF IDeas technical support Dept. Replacement parts or complete boards become the property of RF IDeas.

If the returned board or unit is sent by mail, the purchaser agrees to pre-pay the shipping charges and insure the board or unit or assume the risk of loss or damage which may occur in transit. The purchaser is expected to employ a container equivalent to the original packaging.

#### Copyright

Copyright by RF IDeas, Inc. 1997-2002. All rights reserved. Reproduction or distribution of this document in whole or in part or in any form is prohibited without express written permission from RF IDeas, Inc.

#### Trademarks

All RF IDeas products are trademarks of RF IDeas, Inc. All other product names or names are trademarks or registered trademarks of their respective holders.

#### Disclaimer

This User's Guide is printed in the U.S.A. Any resemblance mentioned in the User's guide to persons living or dead, or to actual corporations or products is purely coincidental. RF IDeas believes that the information contained in this manual is correct. However, RF IDeas does not assume any responsibility for the accuracy of the content of this User Manual, nor for any patent infringements or other rights of third parties. RF IDeas reserves the right to make any modifications in either product or the manual without giving prior written notification.

# Thank You

Congratulations on the purchase of your pcPROX USB system. We at RF IDeas hope you enjoy using your new USB reader system as much as we enjoyed creating and developing it! Please share your comments and suggestions for our future solutions!

If you are interested in our OEM or Independent Developer's Programs, please call!

Thank you, The Staff at RF IDeas

Need Assistance?

Call: (847) 870-1723 Fax: (413) 581-3004 E-mail: TechSupp@RFIDeas.com

Mail to: RF IDeas 4238B Arlington Heights #244 Arlington Heights, IL 60004

## pcPROX USB FCC Compliance Statement

FCC ID(s) M9MPCPROXHUSB100

According to FCC part 15.21, "The users manual or instruction manual for an intentional or unintentional radiator shall caution the user that changes not expressly approved by the party responsible for compliance could void the user's authority to operate the equipment."

Note: This equipment has been tested and found to comply with the limits for a Class B digital device, pursuant to Part 15 of the FCC Rules. These limits are designed to provide reasonable protection against harmful interference in a residential installation. This equipment generates, uses and can radiate radio frequency energy and, if not installed and used in accordance with the instructions, may cause harmful interference to radio communications. However, there is no guarantee that interference will not occur in a particular installation. If this equipment does cause harmful interference to radio or television reception, which can be determined by turning the equipment off and on, the user is encouraged to try to correct the interference by one or more of the following measures: - Reorient or relocate the receiving antenna. - Increase the separation between the equipment and receiver. - Connect the equipment into an output on a circuit different from that to which the receiver is connected. Consult the dealer or an experienced radio/TV technician for help.

# TABLE OF CONTENTS

| END-USER LICENSE AGREEMENT                                                                                                    |                                     |  |  |  |  |
|----------------------------------------------------------------------------------------------------|-------------------------------------|--|--|--|--|
| SOFTWARE PRODUCT LICENSE _                                                                                                    | _iv                                 |  |  |  |  |
| Limited Warranty                                                                                                    | vi                                  |  |  |  |  |
| Thank You                                                                                                    |                                     |  |  |  |  |
| pcPROX USB FCC Compliance Statement                                                                                                    | _ 2                                 |  |  |  |  |
| TABLE OF CONTENTS                                                                                                    | _ 1                                 |  |  |  |  |
| Proximity Activated Products                                                                                                    | _ 3                                 |  |  |  |  |
| AIR ID ® LT (Active Badge)                                                                                                    | 4                                   |  |  |  |  |
| AIR ID for pcPROX (Passive Badge)                                                                                                    |                                     |  |  |  |  |
| pcPROX Reader Choices                                                                                                    | _ 5                                 |  |  |  |  |
| What is pcPROX <sup>®</sup> USB Proximity Activated<br>Identification?<br>Why is it necessary?<br>Identification Entry Errors<br>Magnetic stripe reader and card reliability<br>How Does the System Work?<br>About the number being delivered<br>Who can benefit using the System?<br>What is included with the pcPROX Kit?<br>What are the minimum system requirement | 6<br>7<br>y 7<br>8<br>8<br>8<br>ts? |  |  |  |  |
| Hardware Installation                                                                                                    | <b>10</b><br>10                     |  |  |  |  |
| Software Installation                                                                                                    | <b>11</b><br>_ 11                   |  |  |  |  |
| Configure pcPROX USB<br>Templates                                                                                                    | <b>12</b><br>12                     |  |  |  |  |

| Configuration Choices              | 12 |
|------------------------------------|----|
| Device Connect                     |    |
| Keyboard Mode                      |    |
| Get/Set Internal Timing            | 14 |
| FAC & ID Data                      |    |
| Get ID                             |    |
| Version Information                | 16 |
| About Bit Formats                  | 16 |
| How to determine your format and r |    |
|                                    | 17 |
| File Open                          | 19 |
| File Save                          |    |
| Save As                            | 19 |
| Auto-Run Operation                 | 20 |
| About                              | 22 |
| Troubleshooting                    | 23 |
| No pcProx USB Device Attached      |    |
| Index                              | 24 |

## **Proximity Activated Products**

RF IDeas offers a variety of wireless products for hands-free or contact-less identification and security. Please review the following to choose which product best fits your need. If you do not see a solution, please contact us. There are several software developers licensing our technology and the solution you are looking for may already be developed. We welcome your suggestions!

| Product                              | FEATURE - BENEFIT                                                     |  |  |
|--------------------------------------|-----------------------------------------------------------------------|--|--|
| AIR ID ® LT (Active                  | Great for multiple users sharing a                                    |  |  |
| Badge)                               | computer                                                              |  |  |
|                                      | <ul> <li>Economical solution</li> </ul>                               |  |  |
|                                      | <ul> <li>Badge transmits, Base Unit receives</li> </ul>               |  |  |
|                                      | Audit Trail                                                           |  |  |
|                                      | <ul> <li>TD2F<sup>™</sup> Two-Factor Authentication</li> </ul>        |  |  |
| AIR ID for pcPROX<br>(Passive Badge) | Great for multiple users sharing a<br>computer                        |  |  |
| (!                                   | <ul> <li>Passive badges, no batteries contact-</li> </ul>             |  |  |
|                                      | less range is 1 - 2 inches.                                           |  |  |
|                                      | ♦ Economical solution                                                 |  |  |
|                                      | <ul> <li>Uses existing passive HID RFID</li> </ul>                    |  |  |
|                                      | proximity technology                                                  |  |  |
|                                      | <ul> <li>Unique learn mode reads ID from HID or<br/>badges</li> </ul> |  |  |
|                                      | Audit Trail                                                           |  |  |
|                                      | ◆ TD2F <sup>TM</sup> Two-Factor Authentication                        |  |  |
| Enterprise                           | <ul> <li>Centralized Management of all users</li> </ul>               |  |  |
| Management                           | <ul> <li>Lowers cost of ownership</li> </ul>                          |  |  |
| Software                             | ľ                                                                     |  |  |
| AIR ID Developer's                   | <ul> <li>Complete API Kit supporting AIR ID, AIR</li> </ul>           |  |  |
| Kit                                  | ID LT, and pcPROX                                                     |  |  |
|                                      | <ul> <li>Platform independent</li> </ul>                              |  |  |
|                                      | <ul> <li>Dynamic range adjustment</li> </ul>                          |  |  |
|                                      | <ul> <li>Read/write ability with AIR ID</li> </ul>                    |  |  |
|                                      | Private label                                                         |  |  |
|                                      | AIR ID Aware Certification Program                                    |  |  |
| pcPROX USB                           | <ul> <li>pcPROX desktop proximity reader</li> </ul>                   |  |  |
|                                      | compatible with USB ports.                                            |  |  |
|                                      | Configuration application sets devices                                |  |  |
|                                      | as a keyboard, or for use with the AIR ID SDK.                        |  |  |
| pcPROX-KW                            | <ul> <li>pcPROX line of desktop proximity</li> </ul>                  |  |  |
| Keyboard Wedge                       | readers compatible with existing                                      |  |  |
| Readers                              | software and hardware keyboard                                        |  |  |
|                                      | wedges (decoders).                                                    |  |  |

#### pcPROX Reader Choices

RF IDeas offers several proximity readers. The pcPROX line is made of three primary choices: two for the serial port (pcPROX and pcPROX-KW), and one for the USB port (pcPROX USB). Within these three groups there are several models that support the individual manufacturers proprietary technology (ex. HID, Motorola, AWID).

The pcPROX & pcPROX USB readers are a more complicated interactive design. The reader accepts commands as well as sends output data to the port. The serial port reader can operate in synchronous or asynchronous mode. The USB port reader may only operate in a asynchronous fashion. The SDK (software developer's kit) supports all readers and is available to developers.

The pcPROX-KW is an output-only device operating in only an asynchronous mode. Data is ASCII formatted and there are models for hardware keyboard wedge devices traditionally found in data capture applications such as bar code readers. RF IDeas offers models with decoded and un-decoded output. If a very large number (>2147483647) is encountered, the output is a concatenated set of two 4 byte numbers that are converted to decimal.

## **Understanding Wireless Identification**

# What is pcPROX<sup>®</sup> USB Proximity Activated Identification?

The pcPROX USB Configuration software together with the pcPROX USB proximity reader makes up a proximity activated identification system. This is used to identify users by using their existing proximity token.

The USB reader has two primary modes of operation.

First it may be set up to operate as a USB keyboard. In this mode the user's ID from the proximity token is read and is sent as keystrokes as if the user typed in the ID number using the keyboard. This is because the USB reader is actually implemented as a keyboard.

Second, the reader may be set up for operation under the API (application programmer interface) as defined in the AIR ID SDK. The pcPROX reader attaches to the computer's USB port. When a proximity token is read, the active application will receive the entire proximity token's data.

The Configuration application allows the user to specify which data bits from the proximity card are used to create an ASCII number. Additionally, the user may specify additional keystrokes to be sent.

## Why is it necessary?

With the proliferation of PC's, cash machines, security systems, and electronic locks, users are increasingly burdened with the requirement of

entering identification information to gain access or show they have accessed systems.

There are a few reasons for users to investigate the benefits derived by using this system.

#### **Identification Entry Errors**

The pcPROX reader eliminates the burden and typographical errors associated with manual entry.

#### Magnetic stripe reader and card reliability

Often times employee identification is done using magnetic stripe technology. This technology is very inexpensive, however it is also prone to read problems due to wear and dirt. The cards have a limited life since they get scratched easily. The readers pick up dirt and oils and this causes damage to the read head itself.

Proximity technology is based on a contact-less interface and therefore is not subject to reliability issues. Users experience a short payback period since help desks and repeated reads are no longer necessary.

### How Does the System Work?

Each time a proximity token is read, the LED on the pcPROX USB will change from red to green indicating success.

The data is then sent to the computer through the existing USB drivers. For the pcPROX reader the data is sent once the card enters the read range. This software will then create an ASCII number based on settings specified by the user in the Configuration application. The device then sends this number directly to the computer. The user may also specify additional keystrokes as allowed. Since the card data is not known ahead of time, it is impossible for the system to perform any data integrity checks.

#### About the number being delivered

pcPROX Reader If a very large number (>2147483647) is encountered, the output is a concatenated set of two 4 byte numbers that are converted to decimal.

### Who can benefit using the System?

Companies using proximity card/tokens for building access can immediately benefit since their employee identification cards may be useful outside of building security. The majority of the costs (deployment and enrollment) are already recovered.

# What is included with the pcPROX Kit?

- HID, Motorola or AWID compatible Base Unit reader.
- pcPROX USB Configuration Application for Windows 98 and Windows NT/2000/XP
- Installation and User Manual on CD.

# What are the minimum system requirements?

• Pentium class PC with CD ROM drive

- 32 MB RAM (25 MB hard disk space available for installation overhead and AIR ID software).
- 1 available USB Port
- Microsoft Windows 98, Windows 2000 or XP

### Hardware Installation

Locate an open USB port on the system. Plug the USB connector into the PC's (or available on any peripheral) USB port.

You may place the Base Unit next to your monitor, beside your PC, or where you feel it is appropriate.

#### pcPROX Badge (Passive badge users)

The pcPROX badge is the same as your supplied passive proximity badge for your facility access control system. Since the pcPROX reader is independent of bit length, it is capable of reading any existing proximity badge format. This is a passive badge and therefore requires no battery. Energy required for the badge is supplied by the pcPROX Base Unit once the badge comes within range (approximately 1-4 inches)

## **Software Installation**

If there is a problem with the installation, allow the setup program to uninstall. Should you need to reinstall or remove the software, always use the Control Panel's Add/Remove Programs icon so the system is successfully removed, and **reboot**.

Perform the usual entries associated with installing software.

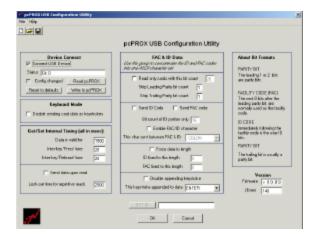

# Software Configuration

#### In this section you will:

1. Configure any pcPROX settings.

# Configure pcPROX USB *Templates*

The application allows you to save templates (.HWG files) representing your configuration choices for retrieval at a later time. The templates may also be used to auto-run the application. To use the auto-run mode you need to save a template file and specify this as a command line parameter (See Auto-Run Operation section below).

#### a pcPLO USC Configuration Utility 2 DIFIE pcPR0X USB Configurator NC & D Data Device Connect P Catrice U.S.Concet About Bit Fermals (in the angula constraints for C and GC anter also an AUC shared and PARTY ST The loading 1 as 2 late two party Dri. Take [3, 1] Configuration Receipt dealer Meelog/PDC E Field only cards with this bit count in Strip Leading Parity bit count F FACULTY CODE (FAC) The next II Dat after the leading path bit, see normally used at the facility code. Kopbased Woda Ellewill Code Ellewill AD cate Double serving card data as log-locies Bit count of ED portion any Exactle (SCAD) alkanative This chairs for SCAD alkanative This chairs for SCAD alkanative This chairs for SCAD alkanative This chairs for SCAD alkanative This chairs for SCAD alkanative This chairs for SCAD alkanative This chairs for SCAD alkanative This chairs for SCAD alkanative This chairs for SCAD alkanative This chairs for SCAD alkanative Set/Set Internal Tissing (all in mosc) Deta invalid te 7300 Internal Tissing Treef inse 21 Fisce das to leigh D hed to the length NC hed to the length Into-Aug Talacte' Inte Send clete upon read E Disable appending topologies This topologies approvided to data (part of Teste Finance 0.01.03 Lock-out-free have politice reads [2000] . Liney [140 181.02 OK Excel

# **Configuration Choices**

There are many configuration setting choices in Allows the user to

- Choose between the pcPROX operating as a keyboard or as an embedded device requiring the AIR ID SDK,
- Specify which bits read from the pcPROX reader are used to construct the ASCI number,
- 3. Specify if any additional keystrokes are appended to the ASCII number when it is sent to the keyboard buffer,

- 4. Set the data to a fixed length, and
- 5. Set various timing parameters.

#### **Device Connect**

#### Connect USB Device

This check box is used to connect the Configuration application to the internal storage in the device. Once selected, you can read, modify, and write to the device. Once selected, the application will go out and retrieve the device's current configuration.

#### Status

This field is used to display any error messages.

#### Config changed

This checkbox is selected by the program to indicate to the user any modifications made to the configuration which have not been written to the device.

#### Read pcPROX

Use this button to read the device's current configuration.

#### Write to pcPROX

This button is used to write the configuration settings displayed to the device.

#### Reset to defaults

This button is used to put the device back into a know state. All configuration settings are set back to their factory defaults.

#### **Keyboard Mode**

Disable sending card data as keystrokes This checkbox is used to set the device for operation as either a keyboard (deselected), or for use with the SDK (Software Developer's Kit). The SDK allows software developers to use the pcPROX USB device as a vehicle to deliver the proximity card data directly to the user created software application. The SDK gives the programmer complete control over the configuration and data received from the device.

#### **Get/Set Internal Timing**

#### Data is valid for

The time the card ID remains valid in the device. Once this time elapses, the card data is discarded. The minimum value is 900.

#### Inter-key 'Press' time

Sets USB inter-key Press' time delay in msecs. This is how long the key is held down.

#### Inter-key 'Release' time

Sets USB inter-key 'Release' time delay in msecs. This is the delay between keystrokes.

#### FAC & ID Data

Use this group to concatenate the ID and FAC codes into one ASCII character set. This is useful when you need to see the card data is a special fashion, or format the data for a given application.

#### Read only cards with this bit count

No data is sent from the device unless the bit count is matched. The total bits received from the card must match this bit count, parity bits included. If you select this checkbox and set the field for 26, the reader will only respond to 26 bit cards.

#### Strip Leading Parity bit count

The indicated number of Leading Parity bit(s) are ignored. There are typically only 1 or 2 leading parity bits.

#### Strip Trailing Parity bit count

The indicated number of Trailing Parity bit(s) are ignored. There is typically only 1 trailing parity bit.

#### Send ID Code

Since there are two fields of data (ID and FAC) and sending at least one is necessary, this field really implies send the ID and not the FAC data. If both fields need to be sent, you need to select the 'Send the FAC code' checkbox.

#### Send FAC code

Selecting this checkbox will cause the FAC code to be sent.

#### Bit count of ID portion only

This field is used to define the bit count of ID portion of the card data. To retrieve this data properly, you will need to also indicate and strip the Leading and Trailing parity bits.

#### Enable FAC/ID character

This checkbox indicates that a separator character will be used between the FAC and ID codes.

#### This char sent between FAC & ID

This field holds the character that will be placed between the FAC and ID codes.

#### Force data to length

Zeroes are added to the front of the data to create a specific length. For example, if the data were 567 and the length is set to 6, the output will be 000567.

#### ID fixed to this length

Zeroes are added to the front of the ID portion of the data to create a specific length.

#### FAC fixed to this length

Zeroes are added to the front of the FAC portion of the data to create a specific length.

#### Disable appending keystroke

This checkbox tells the device to not append a character to the end of data.

*This keystroke appended to data* If the previous checkbox is not selected, this character will be appended to the data.

#### Get ID

This button is active when the 'Disable Sending keystrokes as data' is selected. Pressing this button, while a proximity card is present on the reader, will read the card's data and display the result in the field next to the button. The button calls a SDK function and shows how and application would use and see data if the SDK were implemented.

The SDK (software developer's kit) is a separate product from RF IDeas.

#### **Version Information**

This area shows the version of the firmware (device's software) as well as the version of the SDK library.

#### About Bit Formats

There are several bits constructed together which make up the data sent from the proximity token to the pcPROX reader. The pcPROX reader reads all bits for any format card produced.

The proximity token has several bits, and these will vary from customer to customer. There are literally hundreds of bit formats and lengths for proximity cards! The most popular is the 26-bit format card. There are actually 24 bits of usable information as the first and last bits are really parity bits to ensure data integrity.

This is typical layout for a 26-bit card.

#### PARITY BIT

The leading 1-2 bit are usually the parity bits. For a 26 bit card, only 1 leading parity is used.

#### **IDENTIFICATION CODE**

Immediately following is the identification code. For a 26 bit card this is 16 bits.

#### FACILITY CODE

The next bits are normally used as the facility code. For a 26 bit card there are 8 bits.

#### PARITY BIT

The trailing bit is usually a single parity bit.

The software does not perform any data validation checking. This is due to the fact that the data must be known before the read in order to verify its validity.

#### How to determine your format and masking

As an example let's assume you have a card and expect to receive the following number: 816159

If all bits are selected you find waving the card results in the following number:

144238654

Using the Calculator supplied with Windows, select the scientific mode and find the binary equivalents for each of the above decimal numbers.

MSB LSB 1000100110001110100000111110 (144238654) 11000111010000011111 (816159)

Notice how deselecting the 1<sup>st</sup> 7 bits and the last parity bit results in the same binary number! Select bits 2 through 21 and deselect all others will provide the result desired for this customer's format and example.

# File Open

This allows the user to retrieve a configuration previously saved. The HWG file is useful when more than one template is helpful.

All data associated with the configuration selections are saved.

| Open                                           |                              |                    |     |        | ? ×            |
|------------------------------------------------|------------------------------|--------------------|-----|--------|----------------|
| Look in                                        | 😑 poPrexil SB                |                    | - + | 🗈 💣 💷- |                |
| History<br>History<br>Deadclap<br>My Documents |                              |                    |     |        |                |
| Ny Computer                                    | File name:<br>Files of type: | AllFilez (".hvg)   |     | •      | Open<br>Cancel |
| My Network P                                   |                              | Copen as read-only |     |        |                |

# File Save

All data associated with the configuration selections are saved to the *Default.HWG* file.

## Save As

All data associated with the configuration selections are saved to the *user specified filename (.HWG*) file.

## **Auto-Run Operation**

In auto mode, the user specifies a configuration file (ex. Default.hwg) using a shortcut properties link as defined in the Windows environment.

*First*, the user makes all desired configuration settings.

Second, once the settings are defined, the user creates a (.HWG) by using the Save As selection under the File menu system.

| Shortcut to pcPROXusbConfig Properties               |  |  |  |  |  |
|------------------------------------------------------|--|--|--|--|--|
| General Shortcut Security                            |  |  |  |  |  |
| Shortcut to pcPR0XusbConfig                          |  |  |  |  |  |
| Target type: Application                             |  |  |  |  |  |
| Target location: pcPR0XUSB                           |  |  |  |  |  |
| Target: DXUSB\pcPR0XusbConfig.exe" c:\default.hwg    |  |  |  |  |  |
| Run in separate memory space Run as different user   |  |  |  |  |  |
| Start in: "E:\Program Files\RF IDeas, Inc\pcPR0XUSB" |  |  |  |  |  |
| Shortcut key: None                                   |  |  |  |  |  |
| Run: Normal window                                   |  |  |  |  |  |
| Comment:                                             |  |  |  |  |  |
| Find Target Change Icon                              |  |  |  |  |  |
| OK Cancel Apply                                      |  |  |  |  |  |

*Third*, the user need to create a shortcut link and specify the (.HWG) configuration file in this link. Shortcut links can be created using the Windows Explorer, selecting the pcPROXusbConfig.exe

file and then using a right-click of the mouse. You will see a 'Create Shortcut' menu item.

*Fourth*, once the shortcut is created, the Properties need to be modified by adding the filename of the (.HWG) file after the quote in the target field as shown below.

## About

This screen describes the version and copyright information.

There is also a 'System Info' button that may be helpful to determine Windows system information.

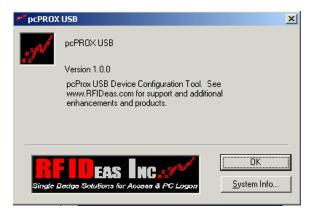

# Troubleshooting

If your system is not working it could be for one of the following reasons:

# No pcProx USB Device Attached

- Check to be sure the pcPROX unit is plugged into the USB port. When the PC is on and no card being read, you will see the LED is red. A valid proximity card will cause the led to turn green, provided you have not set the configuration to read only certain bit lengths.
- 2. Verify you have the correct model (pcPROX USB) and the software configuration screen agrees with the reader attached.
- 3. Verify the USB Port agrees with the connector on the PC.
- 4. If trouble continues, unplug the pcPROX unit, use the Control Panel's Add/Remove Hardware to remove 'General USB Device', and reboot the PC. When your system is started, reattach the pcProx USB and the OS should re-install the Windows driver automatically.

## Index

AIR ID ® LT, 4 AIR ID Developer's Kit, 4 AIR ID SDK, 12 API, 6 ASCI number, 12 ASCII character, 14 ASCII number, 12 auto mode. 20 auto-run, 12 AWID, 8 factory defaults, 13 HID, 8 HWG, 19 HWG files, 12 inter-key, 14 internal storage, 13 Keyboard Wedge Readers, 4

Leading Parity, 14 Motorola, 8 PARITY BIT, 17 passive badge, 10 pcPROX Badge, 10 pcPROX-KW, 5 requirements, 8 SDK, 5, 13, 16 Shortcut, 21 Software Developer's Kit, 13 templates, 12 Trailing Parity, 15 uninstall, 11 Windows 98, 8 Windows driver, 23 Windows NT/2000/XP, 8